## **Mac to Mac Remote Desktop Instructions**

1. Press Command+Space keys to bring up Spotlight Search and type in "Screen Sharing", and that will bring up the Screen Sharing app; select it

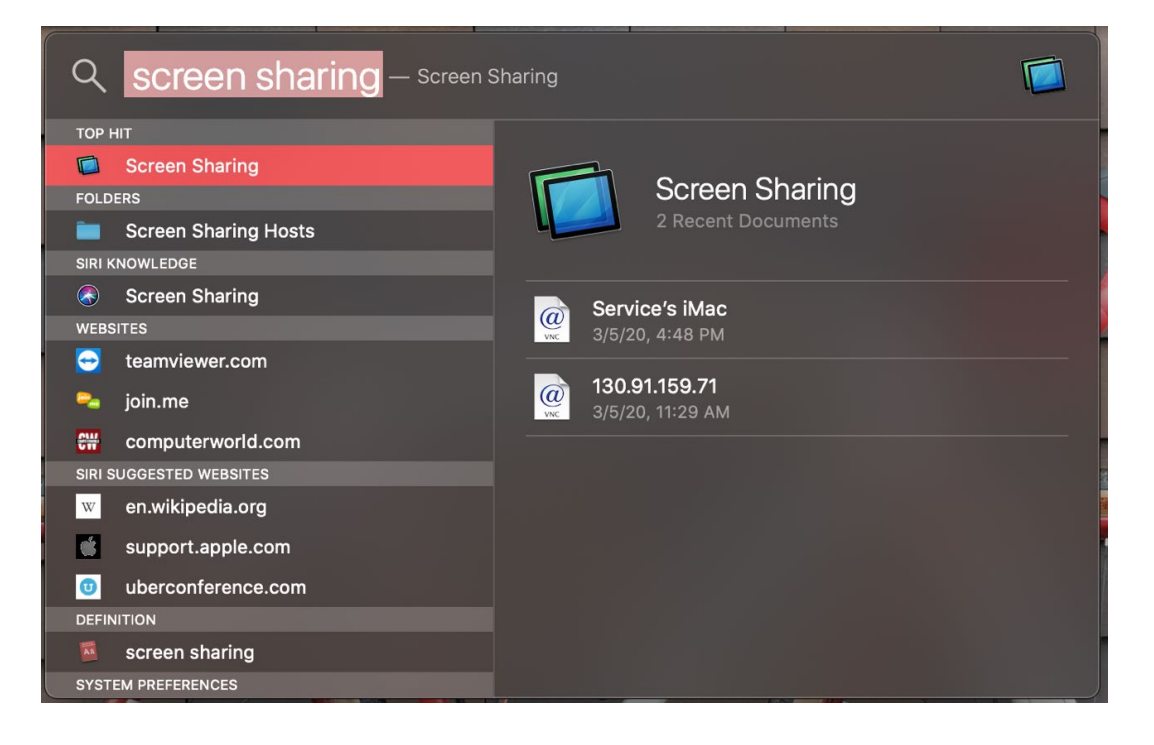

2. In the "Connect to:" field, type the IP address of your work computer (The Service Desk Team will provide the IP address of your work computer)

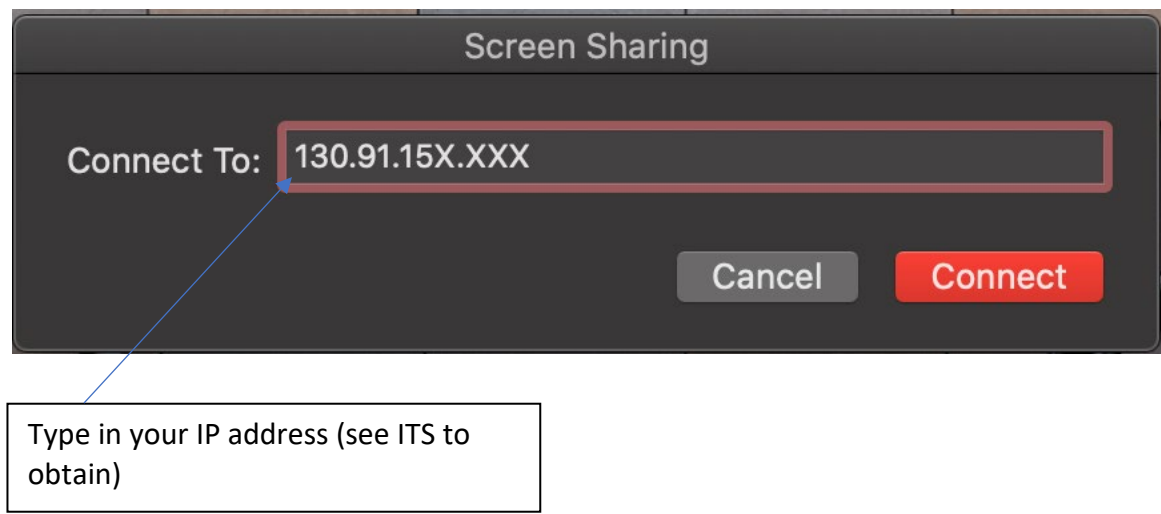

3. In the Username field, type your username (where "username" is the PennKey username you use to login to your SON computer), and your Nursing password in the "Password" field. You can select "Remember password" to store your credentials for future use.

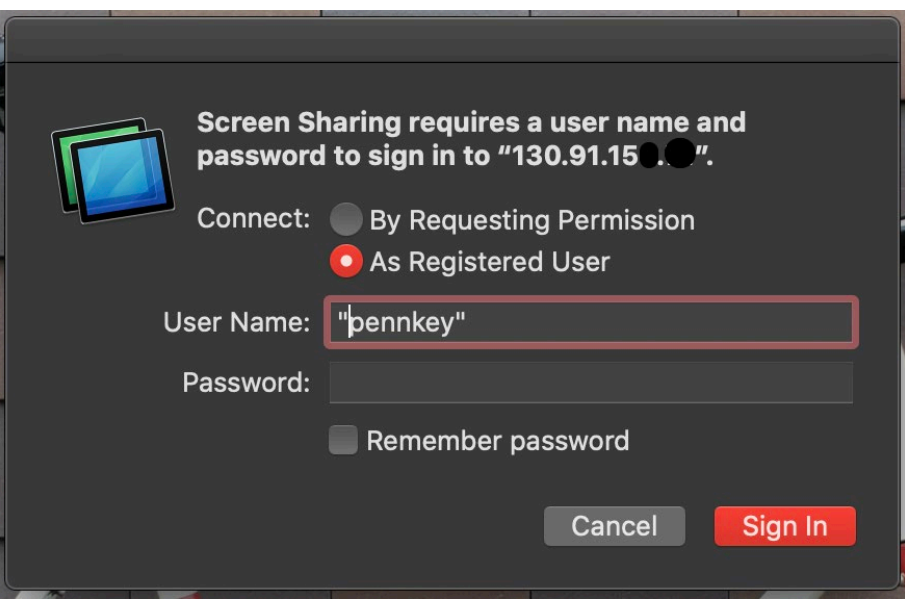